## **Exporting Tableau Data into Excel**

Users may export "Tableau workbooks/data" into Microsoft Excel. This explains how to export a table as a crosstab and underlying data into Excel.

## **Exporting Data as a Crosstab**

Exporting as a Crosstab allows you to export data from both tabular charts and visual graphs/maps into a csv or xlsx file in Microsoft Excel.

- 1. **Set the filters appropriately** because only filtered data is exported. It is important to check filters every time you export underlying data to ensure you are working from a complete list.
- 2. **Activate the chart** by clicking on a cell or item within it. This tells Tableau which item you want to download when there are multiple items on the dashboard.
- 3. At the top or bottom of your screen, **select Download** and then **Crosstab**.

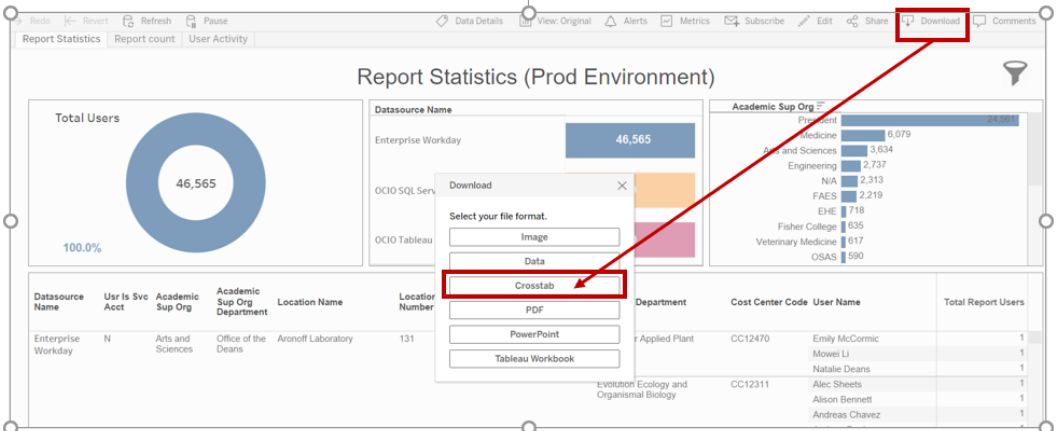

(If you followed steps 1-3 but your Crosstab option is grayed out, the workbook may not allow Crosstab data to be downloaded. To discuss your options, you may contact the developer team listed at the bottom of the dashboard.)

- 4. **Select Download.**
- 5. **Select Format.**

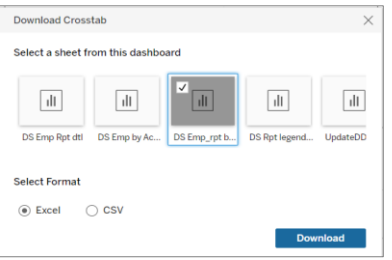

The cell you have clicked earlier that sheet will be tick marked, you may deselect

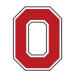

and select another sheet if you want. Now, it is ready to download in Excel format or you can choose csv format.

- 6. **Open the file.** Depending on your browser, the download may appear at the bottom of your screen (in Google Chrome).
- 7. **Save as an Excel file**. In Excel, look through your data and make sure it contains all the information you need. Repeat steps as necessary.

## **Exporting Underlying Details**

Users may need to export additional, underlying data from a tabular chart. Follow these instructions for exporting underlying details into Excel.

- 1. Only filtered data is exported, so **set the filters appropriately**. It is important to check filters every time you export underlying data to ensure you are working from a complete list. Keep in mind the filters may be in the filter hidden icon.
- 2. Activate the table so that Tableau knows what item on the dashboard you want to export.

a. **Click once on any cell in the table.** This tells Tableau to download data pertaining to just this cell.

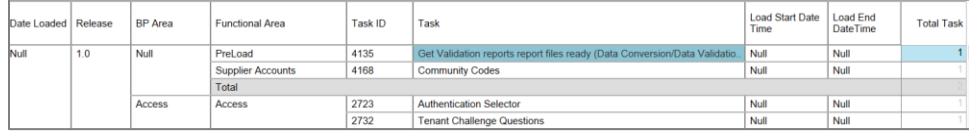

b. **Click on that same cell again.** This deselects the cell but keeps the table active. Now, Tableau knows you want to download all the data from the table (within the active filters) and not just that one cell.

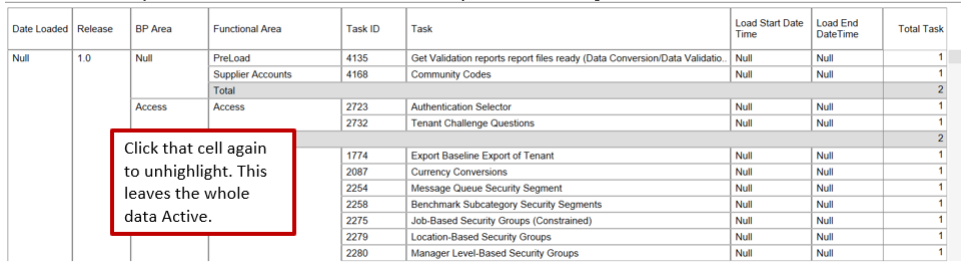

3. At the top or bottom right corner of your screen, **select Download** then **select Data.** If the Data option is grayed out, the workbook may not allow underlying data to be downloaded. To discuss your options, you may contact the developer team listed at the bottom of the dashboard.

THE OHIO STATE UNIVERSITY

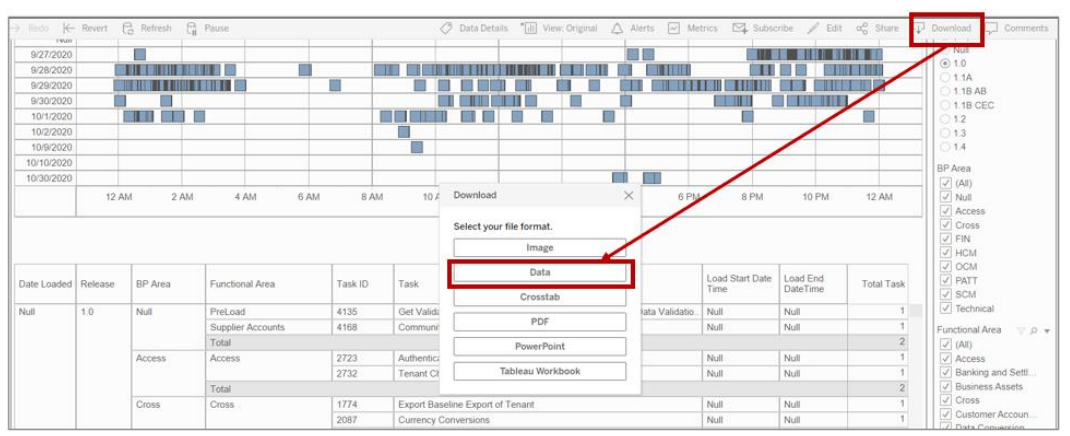

4. A preview of your underlying data will appear. At the top, **go to the Summary or Full data tab**. Keep in mind only the first 200 rows appear in this preview. Once you export, you will see all exported data.

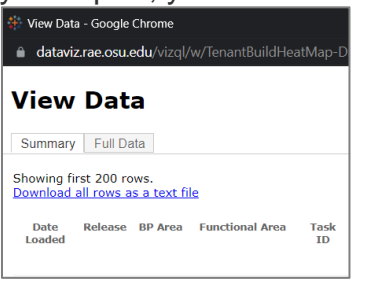

5. **Full data or next to Summary tab** (Reporting\_Amount) on the below snapshot. You can download the most fields by checking the "Show all columns" checkbox.

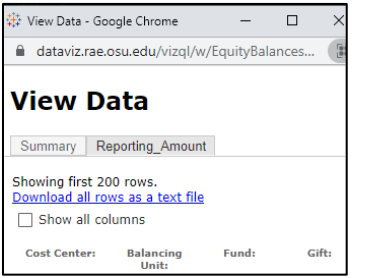

- 6. **Click on**
- 7. **Open the file.** Depending on your browser, the download may appear at the bottom of your screen (in Google Chrome)
- 8. **Make sure this is saved as an xlsx file**. By default, the data is downloaded as a csv file which does not support formatting changes, charts or pivot tables.
	- a. **Select the File tab** at the top of Excel
	- b. **Select Save As**

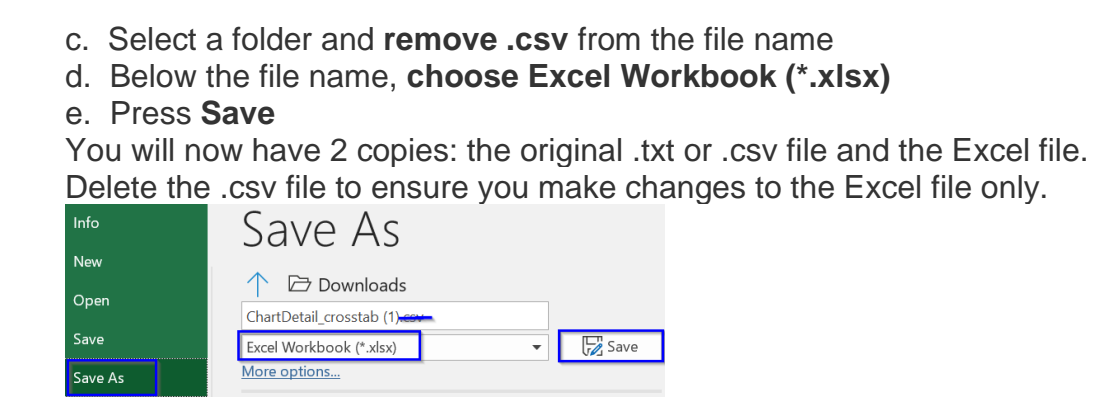

9. You may create a pivot table based on the exported data or you may use filter on the excel based on your data. Depending upon your needs, you may have to filter on an additional column.